## PhoenixSuit Manual

 First enable drivers for Win10, open settings and click update & security.

|               |               |             | Collapse          |
|---------------|---------------|-------------|-------------------|
| 균             | \$            | Ū           | ŝ                 |
| Tablet mode   | Rotation lock | Note        | All settings      |
| μ             | Å             | ک           | (y)               |
| Airplane mode | Location      | Quiet hours | Mobile<br>hotspot |
| <b></b><br>ж  | ×.            | *           | <b>%</b>          |
| 100%          | Night light   | Bluetooth   | VPN               |
| φ             | Ð             | F:          | <i>(</i>          |

|                                                         |                                                                           | – 🗆 X                                                                                                    |
|---------------------------------------------------------|---------------------------------------------------------------------------|----------------------------------------------------------------------------------------------------|
| Windows                                                 | s Settings                                                                |                                                                                                    |
| Find a setting                                          | Q                                                                         |                                                                                                    |
| 0                                                       | •                                                                         | 0                                                                                                    |
| 8                                                       | (L)<br>A字                                                                 | $\overline{\mathbf{a}}$                                                                                                    |
| Accounts<br>Your accounts, email, sync,<br>work, family | Time & language<br>Speech, region, date                                   | <b>Gaming</b><br>Game bar, DVR,<br>broadcasting, Game Mode                                                                                   |
|                                                         |                                                                           | ]                                                                                                    |
|                                                         |                                                                           |                                                                                                    |
| <b>Privacy</b><br>Location, camera                      | Update & security<br>Windows Update, recovery,<br>backup                  |                                                                                                    |
|                                                         | Find a setting<br>Accounts<br>Your accounts, email, sync,<br>work, family | Accounts<br>Your accounts, email, sync,<br>work, family<br>Privacy<br>Location, camera<br>Key<br>Location, camera<br>Key<br>Location, camera |

#### 2. Click Recovery and Restart now

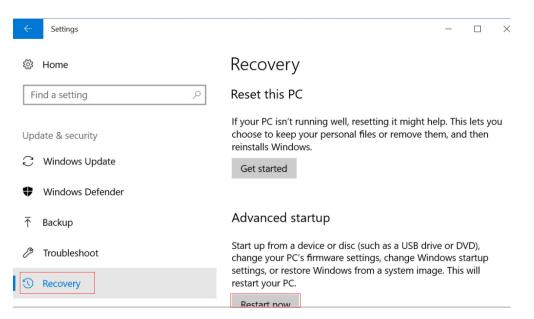

## 3. Click Troubleshoot

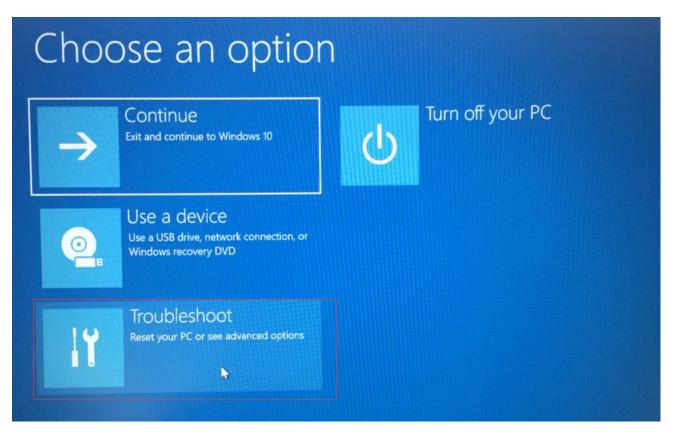

## 4. Click Advanced options

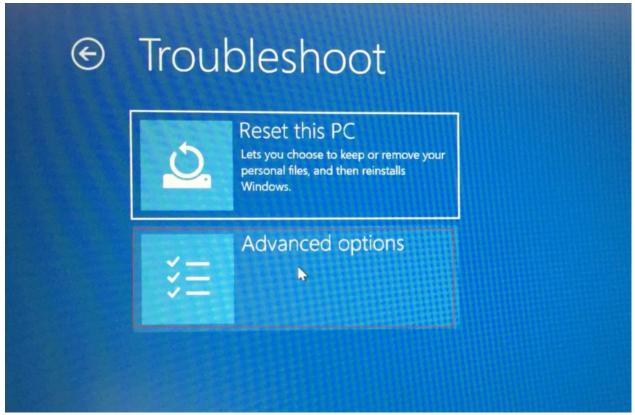

5. Click Startip Settings

| E | Adva       | anced option                                                                      | IS  |                                                                            |
|---|------------|-----------------------------------------------------------------------------------|-----|----------------------------------------------------------------------------|
|   | <u>_</u>   | System Restore<br>Use a restore point recorded on your PC<br>to restore Windows   | C:\ | Command Prompt<br>Use the Command Prompt for advanced<br>troubleshooting   |
|   | +          | System Image<br>Recovery<br>Recover Windows using a specific<br>system image file |     | UEFI Firmware<br>Settings<br>Change settings in your PC's UEFI<br>firmware |
|   | <b>(0)</b> | Startup Repair<br>Fix problems that keep Windows from<br>loading                  | Ċ   | Startup Settings<br>Change Windows startup behavior                        |
|   |            |                                                                                   |     |                                                                            |

See more recovery options

#### 6. Click Restart.

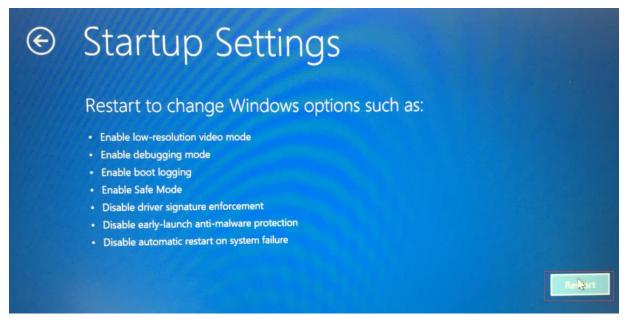

### 7. Type 7

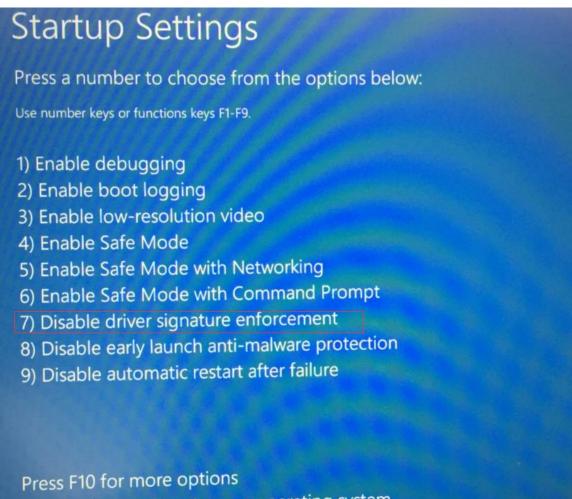

Press Enter to return to your operating system

If your computer didn't install Win10, ignore the above.

# 8. Open PhoenixSuitPacket.msi <sup>PhoenixSuitPacket.msi</sup>, then click next three times as marked red.

| 🛃 PhoenixSuit                                              |                       | _                     | □ ×                                    |
|------------------------------------------------------------|-----------------------|-----------------------|----------------------------------------|
| 欢迎使用 PhoenixSuit f                                         | 安装向导                  |                       |                                        |
| 安装程序将引导您完成在您的计算机                                           | 儿安装 PhoenixSu         | it 所需的步骤。             |                                        |
| 警告:本计算机程序受著作权法和国<br>或其中任何部分),将受到严厉的民;<br>度的起诉。             | 聊条约保护。如未<br>事及刑事制裁,并将 | 经授权而擅自复制<br>务在法律许可的范围 | 或传播本程序(<br>回內受到最大程                     |
|                                                            | 取消                    | < 后退(B)               | 下—步(Ŋ) >                               |
| 🛃 PhoenixSuit                                              |                       | -                     | □ ×                                    |
| 选择安装文件夹                                                    |                       |                       |                                        |
| 安装程序将把 PhoenixSuit 安装到<br>要在该文件夹中进行安装,请单击"<br>个文件夹或单击"浏览"。 |                       | 到其他文件夹,请              | 在下面输入另—                                |
| 文件夹(E):<br>C:\Program Files\AllWinnerted                   |                       |                       | 浏览(R)                                  |
| , · · ·                                                    |                       |                       | 盘开销(D)                                 |
| 为自己还是为所有使用该计算机的                                            | 为人安装 PhoenixSuit      | :                     |                                        |
| ○任何人(E)                                                    |                       |                       |                                        |
| ● 只有我(M)                                                   |                       |                       |                                        |
|                                                            | 取消                    | < 后退(B)               | 下————————————————————————————————————— |

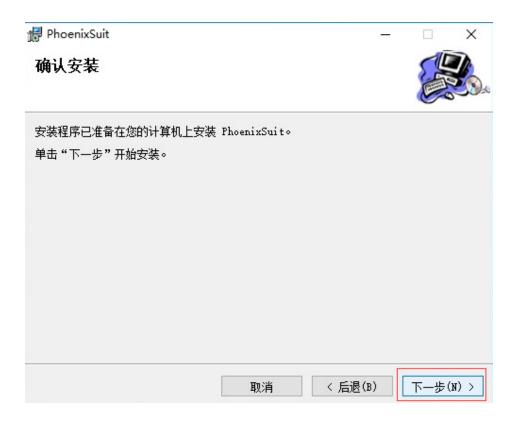

# 9. Click next at pop-ups as marked red.

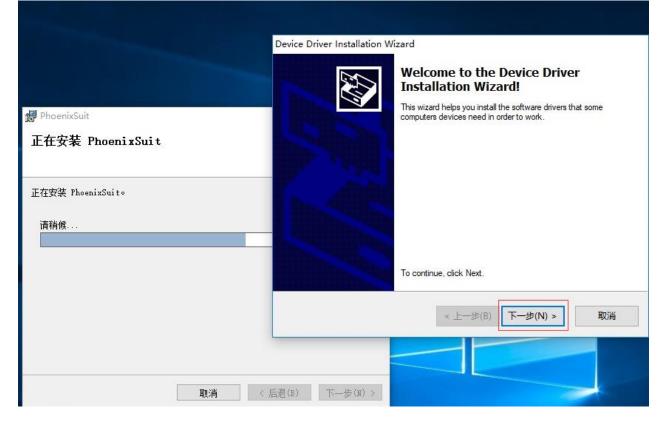

| Device Driver Installatio The drivers are now                           |                                                                   |
|-------------------------------------------------------------------------|-------------------------------------------------------------------|
| 伊 PhoenixSuit                                                           | _                                                                 |
| Windows 安全 × ★ Windows 无法验证此驱动程序软件的发布者                                  |                                                                   |
| → 不安装此驱动程序软件(N)<br>应查看制造商的网站,获得设备的更新驱动程序软件。                             | t while the drivers install. This may take some time to complete. |
| → 始终安装此驱动程序软件(I)<br>仅安装来自制造商网站或光盘的驱动程序软件。其他来源的未签名软件可能会<br>损坏你的计算机或窃取信息。 |                                                                   |
| ○ 查看详细信息(D)                                                             | < 上一步(B) 下一步(N) > <b>取消</b>                                       |
|                                                                         |                                                                   |
| <b>取消</b> < 后退(B) 下一步(N) >                                              |                                                                   |

|                                   | Device Driver Installation W | lizard                                                                                                |                                      |
|-----------------------------------|------------------------------|----------------------------------------------------------------------------------------------------|--------------------------------------|
|                                   |                              | Completing the De<br>Installation Wizard                                                              | evice Driver<br>d                    |
| ⊮ PhoenixSuit<br>正在安装 PhoenixSuit | 55                           | The drivers were successfully in<br>You can now connect your dev<br>came with instructions, please re | ice to this computer. If your device |
| 正在安装 PhoenixSuit。<br>请稍候          |                              | Driver Name<br>✔ Google, Inc. (WinUSB)                                                                | Status<br>Ready to use               |
|                                   |                              | < 上一步(B)                                                                                              | 完成  取消                               |
| 取消 《 月                            | 后退(B) 下一步(N) >               |                                                                                                    |                                      |

| ~~      | PhoenixSuit                                                                                                   |                 |      | -    |       | ×   |
|---------|----------------------------------------------------------------------------------------------------|-----------------|------|------|-------|-----|
| 8       | Windows 安全                                                                                                    |                 |      |      |       | ×   |
| ×       | Windows 无法验证此驱动                                                                                               | 程序软件            | 的发布者 |      |       |     |
|         | <ul> <li>→ 不安装此驱动程序软件<br/>应查看制造商的网站,获得资</li> <li>→ 始终安装此驱动程序報<br/>(又安装来自制造商网站或光盘<br/>损坏你的计算机或窃取信息。</li> </ul> | 2备的更新驱<br>欠件(I) |      | 颠的未签 | 经名软件可 | 可能会 |
| $\odot$ |                                                                                                    |                 |      |      |       |     |
|         |                                                                                                    |                 |      |      |       |     |
|         |                                                                                                    |                 |      |      |       |     |

10. Open PhoenixSuit.exe in PhoenixSuit folder unzipped,

| click              | irmware and                              | mage                                             | to sele                                          | ct the i        | img file. |       |                                               |
|--------------------|------------------------------------------|--------------------------------------------------|--------------------------------------------------|-----------------|-----------|-------|-----------------------------------------------|
|                    | I <mark>OENÎX SUÎT</mark><br>rmware Tool | Home                                             | <b>V</b><br>Firmware                             | <b>P</b><br>Apk | News      |       | <u>/ -                                   </u> |
|                    | H:\英卡平板\<br>Download one or mult p       |                                                  | 0180117\20180117<br>ked, it wil downlo<br>Upgrad | ad the parttion |           | Image |                                               |
|                    | 1. Power of 2 Copport                    | nstructions<br>on your tablet<br>t the tablet to | vour DC with the                                 | included HQB    | l cabla   |       |                                               |
| No Device Attached |                                          |                                                  |                                                  |                 |           | Pho   | <u>penix Suit V1.10</u>                       |

11. Power off the tablet, press the Volume+ Key and do not release, connect the tablet to the PC with USB cable, click Power Key for about 5 times

|                      | nware Tool                 | Home                             | <b>J</b><br>Firmware                                                        | Apk           | News    | ( <u>/)-) x</u>    |
|----------------------|----------------------------|----------------------------------|-----------------------------------------------------------------------------|---------------|---------|--------------------|
|                      | Forced form<br>Select Yes, | enter the form                   | nat?<br>files are missing,  <br>at upgrade mode.<br>al upgrade mode.<br>Yes |               |         |                    |
| Caution, Beginning F | 1. Powe<br>2. Conn         | Instructions<br>or on your table | t<br>a vaur DC with the                                                     | vineluded 119 | 9 cobio | Phoenix Suit V1.10 |

# 3. Click Yes, the tablet will be auto upgraded

| Virginitation         Virginitation         Virginitation <td< th=""><th>Kome Elapsed [0] minutes</th><th></th><th></th></td<> | Kome Elapsed [0] minutes                                 |                       |                    |
|----------------------------------------------------------------------------------------------------|----------------------------------------------------------|-----------------------|--------------------|
| Upgrade Inst<br>1. Power on<br>2. Connect t                                                                                                    | tructions<br>your tablet<br>to tablet to your DC with th | a included LISB cobla |                    |
|                                                                                                    |                                                          |                       | Phoenix Suit V1.10 |